# **INSPIRON™**

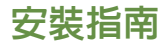

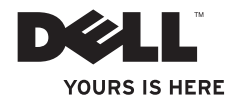

# **INSPIRON™**

安裝指南

法規型號:P07T 系列 法規類型:P07T002

# 註、警示和警告

註:「註」表示可以協助您更有效地使用電腦的重要資訊。

警示:「警示」表示有可能會損壞硬體或導致資料遺失,並告訴您如何避免發生此類問 題。

警告:「警告」表示有可能會導致財產損失、人身傷害甚至死亡。

本文件中的資訊如有變更,恕不另行通知。

**© 2010 Dell Inc.** 版權所有,翻印必究。

\_\_\_\_\_\_\_\_\_\_\_\_\_\_\_\_\_\_

未經 Dell Inc. 書面許可,嚴禁以任何形式複製這些資料。

本文中使用的商標:**Dell**、**DELL** 徽標、**YOURS IS HERE**、**Inspiron**、**Solution Station** 和 **DellConnect** 是 Dell Inc. 的商 標;**AMD** 和 **AMD Athlon** 是 Advanced Micro Devices, Inc. 的商標;**Microsoft**、**Windows** 和 **Windows** 開始按鈕是 Microsoft Corporation 在美國和/或其他國家/地區的商標或註冊商標;**Blu-ray Disc** 是 Blu-ray Disc Association 的商 標;藍芽 是 Bluetooth SIG, Inc. 擁有的註冊商標,並授權給 Dell 使用。

本文件中使用的其他商標和產品名稱是指擁有相應商標和產品名稱的公司實體或其製造的產品。Dell Inc. 對其他 公司實體的商標和產品名稱不擁有任何專有權益。

**2010** 年 **5** 月 **P/N VR0HN Rev. A00**

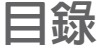

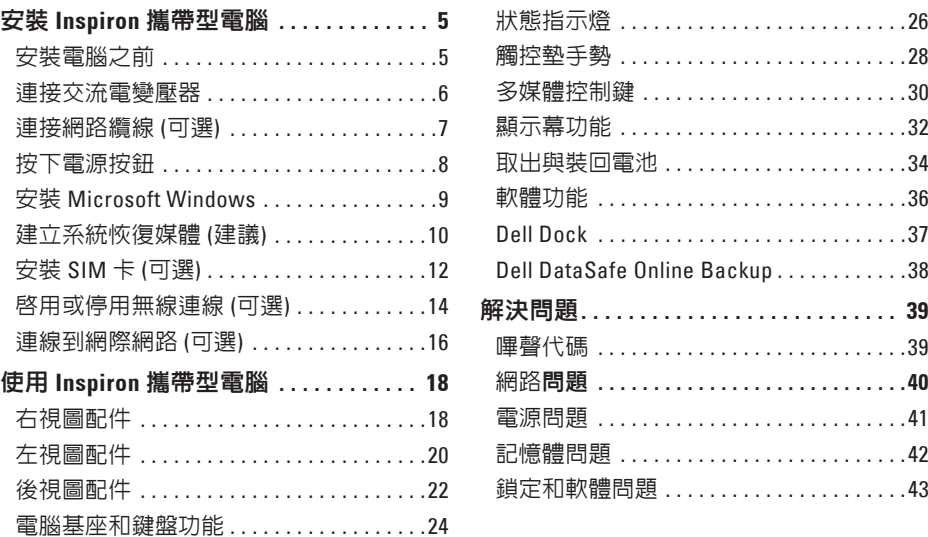

#### 目錄

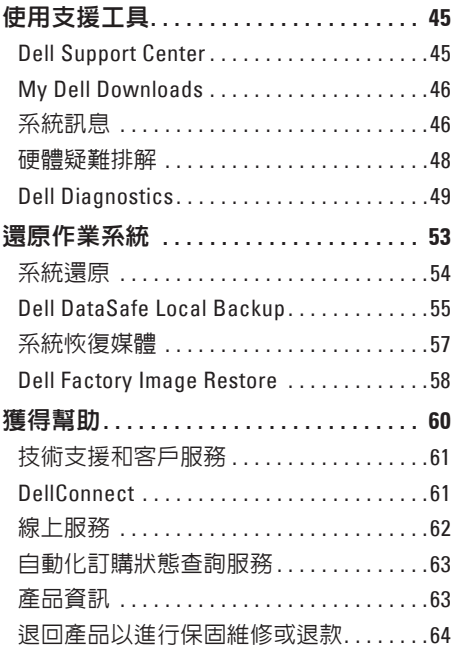

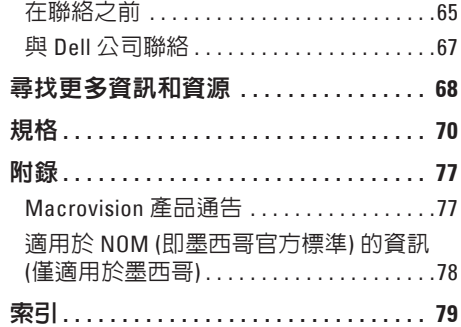

# <span id="page-6-0"></span>安裝 **Inspiron** 攜帶型電腦

本章節提供安裝 Dell ™ Inspiron™ 攜帶型電腦的 相關資訊。

# 安裝電腦之前

放置電腦時,請選擇可輕鬆連接至電源且通 風良好的位置,並將電腦放置在平坦的表面 上。

若 Inspiron 攜帶型電腦周圍的空氣流通受 阻,可能會導致電腦過熱。為了防止過熱, 請確保在電腦後面至少留出 10.2 cm (4 吋) 的 空隙,在所有其他面至少留出 5.1 cm (2 吋) 的 空隙。不得將已開機的電腦放置在密閉的空 間 (例如機櫃或抽屜) 中。

警告:請勿阻塞或將物品推入通風口, ∕Ւ 或使灰塵積聚在通風口處。請勿將已開 機的 **Dell™** 電腦放置於空氣流通不順暢 的環境 **(**例如闔上的公事包**)** 中,或織物 表面 **(**例如地毯**)** 上。空氣流通受阻可能 會損壞電腦、降低電腦效能或引起火 災。電腦在變熱時會開啓風扇。風扇會 發出噪音,這是正常現象,不表示風扇 或電腦有問題。

警示:在電腦上放置或堆疊重物或尖銳 物品,可能會造成電腦永久損壞。

## <span id="page-7-1"></span><span id="page-7-0"></span>連接交流電變壓器

將交流電變壓器連接至電腦,然後再將交流電變壓器的插頭插入電源插座或突波保護器。

警告:交流電變壓器可與世界各地的電源插座配合使用。但是,各個國家**/**地區的電源連 接器和電源板不盡相同。使用不符合標準的纜線或將纜線不正確地連接至電源板或電源 插座,可能會造成火災或電腦永久損壞。

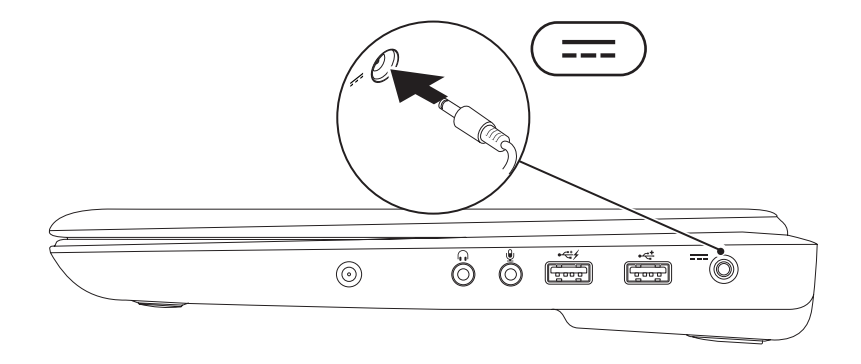

### <span id="page-8-0"></span>連接網路纜線 **(**可選**)**

#### 若要使用有線網路連線,請連接網路纜線。

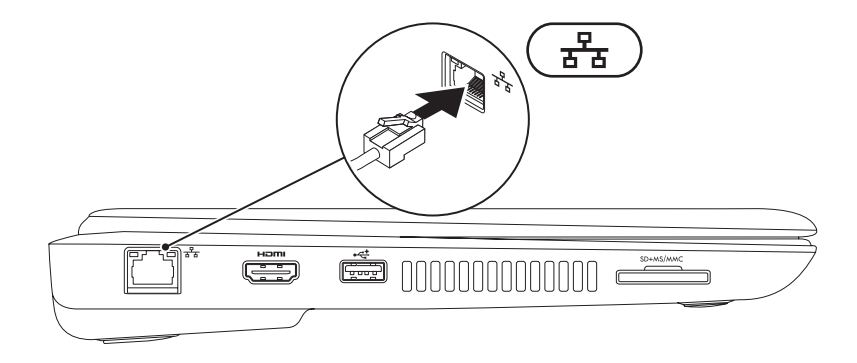

<span id="page-9-0"></span>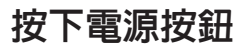

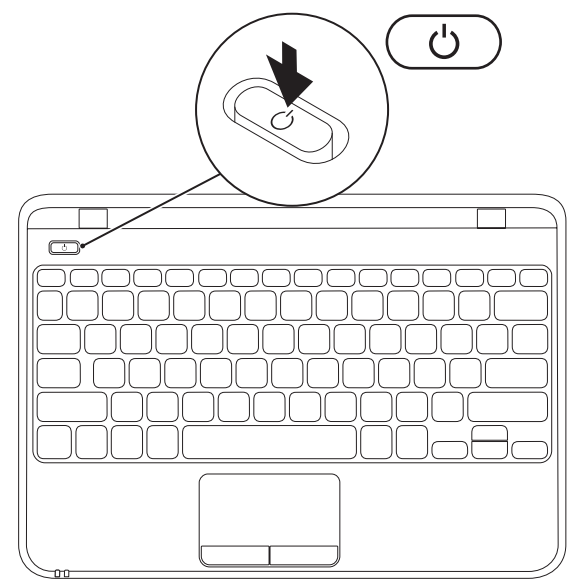

# <span id="page-10-0"></span>安裝 **Microsoft Windows**

您的 Dell 電腦預組態為 Microsoft ® Windows® 7 作業系統。若是首次安裝 Windows 7,請按照 螢幕上的說明進行操作。這些步驟是強制性的,而且可能需要花點時間完成。Windows 7 安 裝螢幕將引導您執行數個程序,包括接受授權合約、設定偏好設定以及設定網際網路連線。

- 警示:請勿中斷作業系統的安裝程序。否則可能會造成電腦無法使用,而且您將需要重 新安裝作業系統。
- 註: 為確保電腦發揮最佳效能,建議您為電腦下載並安裝最新的 BIOS 和驅動程式,這些 程式可在 **support.dell.com** 取得。
- 註:若要獲得有關作業系統和功能的更多資訊,請參閱**support.dell.com/MyNewDell**。

## <span id="page-11-0"></span>建立系統恢復媒體 **(**建議**)**

註:建議您在安裝 Microsoft Windows 時便建立系統恢復媒體。

註:您的電腦沒有內建光碟機。對於需使用光碟的程序,請使用外接式光碟機或任意外 接式儲存裝置。

可使用系統恢復媒體將您的電腦還原至您購買電腦時其所處的作業狀態,同時保留資料檔案 (而不需要使用作業系統光碟)。如果對硬體、軟體、驅動程式或其他系統設定所做的變更使電 腦處於不理想的作業狀態,您可以使用系統恢復媒體。

您需要具備以下條件才能建立系統恢復媒體:

- • Dell DataSafe Local Backup
- 容量至少為 8 GB 的 USB 鑰匙或 DVD-R/DVD+R/Blu-ray Disc™
- 註:Dell DataSafe Local Backup 不支援可重寫光碟。

若要建立系統恢復媒體,請:

**1.** 確定已連接交流電變壓器 (請參閱第 [6](#page-7-1) 頁的「連接交流電變壓器」)。

**2.** 在電腦中插入光碟或 USB 鑰匙。

- **3.** 按一下開始 → 程式集 → **Dell DataSafe Local Backup**。
- **4.** 按一下 **Create Recovery Media (**建立恢復媒體**)**。
- **5.** 按照螢幕上的說明進行操作。

■ 註:若要獲得有關使用系統恢復媒體的資訊,請參閱第 [57](#page-58-1) 頁的「系統恢復媒體」。

# <span id="page-13-0"></span>安裝 **SIM** 卡 **(**可選**)**

■ 註:如果您使用 EVDO 卡來存取網際網路,則不需要安裝 SIM 卡。 在電腦上安裝用戶身份模組 (SIM) 卡可讓您連線到網際網路。若要存取網際網路,您必須處 於您的蜂巢式服務提供者的網路中。

若要安裝 SIM 卡,請:

**1.** 關閉電腦。

- **2.** 取出電池 (請參閱第 [34](#page-35-1) 頁的「取出與裝回電池」)。
- **3.** 在電池凹槽中,將 SIM 卡滑入 SIM 卡插槽。
- **4.** 裝回電池 (請參閱第 [34](#page-35-1) 頁的「取出與裝回電池」)。

**5.** 開啟電腦。

若要卸下 SIM 卡,請按壓並退出 SIM 卡。

#### 安裝 **Inspiron** 攜帶型電腦

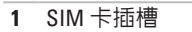

SIM 卡

電池凹槽

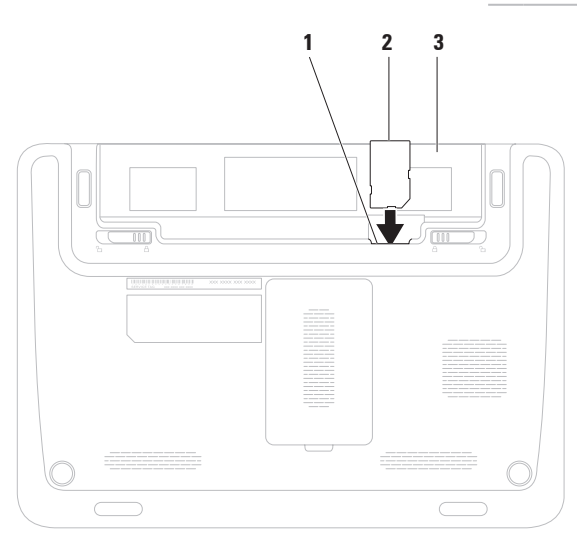

# <span id="page-15-1"></span><span id="page-15-0"></span>啟用或停用無線連線 **(**可選**)**

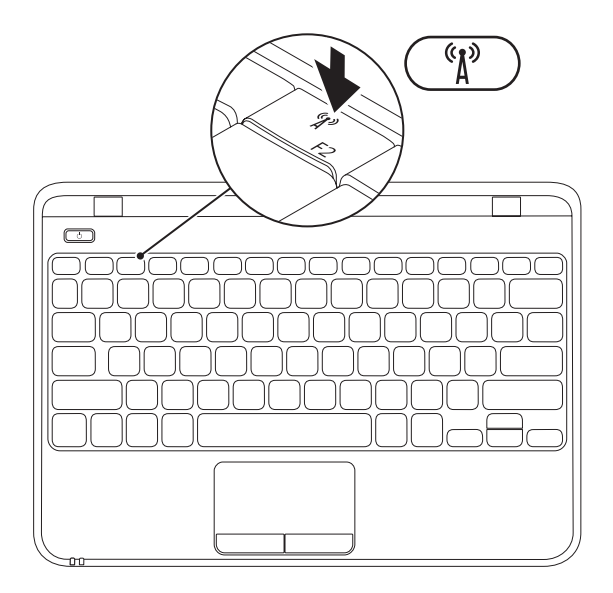

**14**

■ 註:僅當您在購買時訂購有 WLAN 卡,才可以使用無線功能。若要獲得有關您電腦所支 援插卡的更多資訊,請參閱第 [70](#page-71-1) 頁的「規格」。

若要啟用或停用無線連線,請:

- **1.** 確定您的電腦已經開啟。
- 2. 按鍵盤上的無線連線按鍵 (N) 。 會在螢幕上顯示目前的無線連線狀態。

已啟用無線連線

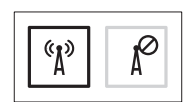

已停用無線連線

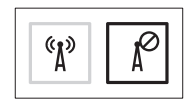

- 3. 再次按無線連線按鍵 <sup>(</sup>I<sup>)</sup>, 以在無線連線啓用或停用模式之間切換。
- **NOTE:**註:當您需要在飛機上停用所有無線電時,無線連線按鍵可讓您快速關閉無線電 (Wi-Fi 和藍芽® )。

# <span id="page-17-0"></span>連線到網際網路 **(**可選**)**

若要連線到網際網路,您需要外接式數據機 或網路連線以及網際網路服務提供者 (ISP)。 如果您原先並未訂購外接式 USB 數據機或 WLAN 配接器,您可以從 **www.dell.com** 上 購買。

#### 設定有線連線

- • 如果您使用的是撥號連線,請先將電話線 連接至可選外接式 USB 數據機和牆上的電 話連接器,然後再設定網際網路連線。
- • 如果您使用的是 DSL 或纜線/衛星數據機 連線,請與您的 ISP 或行動電話服務部門 聯絡以獲得有關設定的說明。

若要完成有線網際網路連線的設定,請按照 第 [16](#page-17-1) 百的「設定網際網路連線」中的說明進 行操作。

#### 設定無線連線

2 註: 若要設定無線路由器,請參閱路中 器隨附的說明文件。

需要先連接至無線路由器,才能使用無線網 際網路連線。

若要設定無線路由器連線,請:

- **1.** 確定已在您的電腦上啟用無線連線 (請參 閱第 [14](#page-15-1) 頁的「啟用或停用無線連線」)。
- **2.** 儲存並關閉所有開啟的檔案,結束所有開 啟的程式。

3. 按一下**開始 → 控制台**。

**4.** 在搜尋方塊中,鍵入網路,然後按一下網 路和共用中心 → 連線到網路。

<span id="page-17-1"></span>**5.** 按照螢幕上的說明完成設定。

#### 設定網際網路連線

ISP 和 ISP 提供的服務因國家/地區而異。請 與您的 ISP 聯絡以得知當地提供的服務。

如果您過去曾成功連線到網際網路,但現在 卻無法連線,則 ISP 服務可能已中斷。請與 您的 ISP 聯絡以檢查服務狀態,或稍後再次 嘗試連線。

請準備好您的 ISP 資訊。如果您沒有 ISP,則 連線到網際網路精靈可協助您獲得 ISP。

若要設定網際網路連線,請:

- **1.** 儲存並關閉所有開啟的檔案,結束所有開 啟的程式。
- 2. 按一下**開始 → 控制台**。
- **3.** 在搜尋方塊中,鍵入網路,然後按一下網 路和共用中心 → 設定新的連線或網路 → 連線到網際網路。

螢幕上會顯示連線到網際網路視窗。

- 註:如果您不知道要選擇何種連線類 型,請按一下協助我選擇或與您的 ISP 聯絡。
- **4.** 按照螢幕上的說明進行操作,使用 ISP 提 供的設定資訊完成設定。

# <span id="page-19-0"></span>使用 **Inspiron** 攜帶型電腦

本章節提供 Inspiron 攜帶型電腦上所提供各項功能的相關資訊。

# 右視圖配件

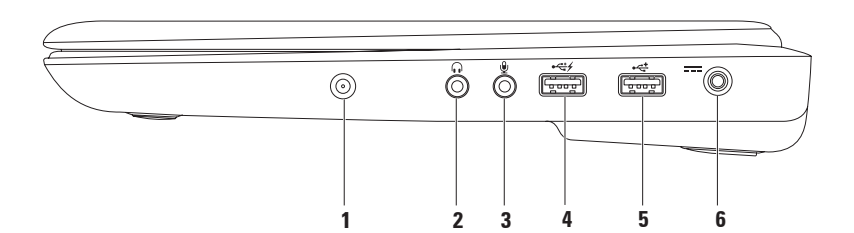

- **1** 天線輸入連接器 **(**位於支援的型號上**)** 可連接外部天線,以使用電視調諧器卡觀看節目 (可選)。
- 2 |G)|吾效輸出/耳機連接器 可連接一副耳機,或將音效傳送至主動式喇叭或音效系 統。
- 3 【义】**吾效輸入/麥克風連接器 —** 可連接麥克風或輸入訊號,以便配合音效程式使用。
- 4 →<del><</del>→ Mt IISR PowerShare 的 USB 連接器 可連接 USB 裝置,例如滑鼠、鍵盤、印表 機、外接式磁碟機或 MP3 播放機。
	- USB Powershare 功能可讓您在電腦開機/關機或處於睡眠狀態時為 USB 裝置充電。

註:當電腦關機或處於睡眠狀態時,可能無法為某些 USB 裝置充電。在這種情況下,請 開啟電腦以為裝置充電。

註:如果在為 USB 裝置充電時關閉電腦,將停止為該裝置充電。若要繼續充電,請拔下 該 USB 裝置然後重新連接。

- **5 USB 2.0** 連接器 可連接 USB 裝置,例如滑鼠、鍵盤、印表機、外接式磁碟機或 MP3 播放機。
- 6 <sup>[---]</sup> 交流電變壓器連接器 可連接交流電變壓器,以為電腦供電並為電池充電。

<span id="page-21-0"></span>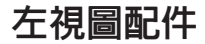

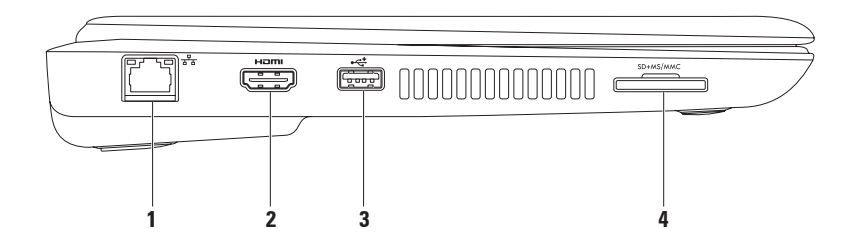

- | <mark>子」 網路連接器 如果您使用的是有線網路,該連接器可將您的電腦連接至網路或寬頻</mark> 裝置。
- 2 **H<sup>om|</sup> HDMI 連接器** 可連接雷視以獲得多聲道數位音效和影像訊號。

註:對於沒有內建喇叭的顯示器,僅會讀取影像訊號。

- 3 <del>○ </del>USB 2.0 連接器 可連接 USB 裝置,例如滑鼠、鍵盤、印表機、外接式磁碟機或 MP3 播放機。
- 4 SB+MS/MMC | 七合一媒體卡讀取器 為檢視和共用記憶體卡上儲存的數位相片、音樂、 影像及文件提供快速而便利的方法。 註:您的電腦出廠時,媒體卡插槽中裝有一個塑膠空插卡。空插卡可防止未使用的插槽 中進入灰塵和其他雜質。請保留空插卡,以備插槽中未安裝媒體卡時使用;其他電腦的

空插卡可能不適用於您的電腦。

<span id="page-23-0"></span>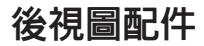

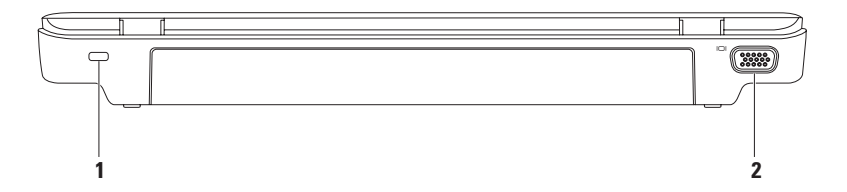

**1** 安全纜線插槽 — 將您從市面上購買的安全纜線連接至電腦。

註:購買安全纜線之前,請確定它與您電腦的安全纜線插槽相配。

**2 VGA** 連接器 — 可連接顯示器或放映機。

<span id="page-25-0"></span>使用 **Inspiron** 攜帶型電腦

# 電腦基座和鍵盤功能

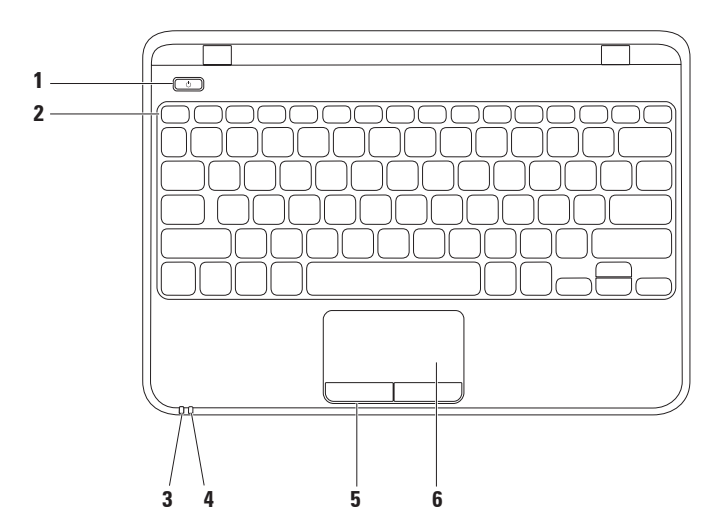

- 1  $\overline{(\cdot)}$  and  $\overline{(\cdot)}$  and  $\overline{(\cdot)}$
- **2** 功能鍵列 無線啟用或停用鍵、亮度提高和降低鍵、多媒體鍵以及觸控墊啟用或停用鍵 均位於此列。若要獲得有關多媒體鍵的更多資訊,請參閱第 [30](#page-31-1) 頁的「多媒體控制鍵」。
- 3  $\dot{\left. \right\vert}$   $\dot{\bigcirc}$  **/** 雷源/雷池指示燈 可指示雷源狀態和雷池雷量狀態。若要獲得有關雷源/雷池指 示燈的更多資訊,請參閱第 [26](#page-27-1) 百的「狀態指示燈」。
- **4** 硬碟機活動指示燈 在電腦讀取或寫入資料時亮起。指示燈呈白色閃爍表示硬碟 機正處於活動狀態。

 $\bigwedge$  警示: 為避免資料遺失,請勿在硬碟機活動指示燈閃爍時關閉電腦。

**5** 觸控墊按鈕 **(2** 個**)** — 提供與按一下滑鼠左右鍵相似的功能。

**6** 觸控墊 — 提供滑鼠的功能,可移動游標、拖曳或移動選擇的項目以及輕叩表面以執行 按一下滑鼠左鍵的功能。

註:若要啓用或停用觸控墊,請按鍵盤功能鍵列上的 24 鍵。

# <span id="page-27-1"></span><span id="page-27-0"></span>狀態指示燈

#### 電源**/**電池狀態指示燈

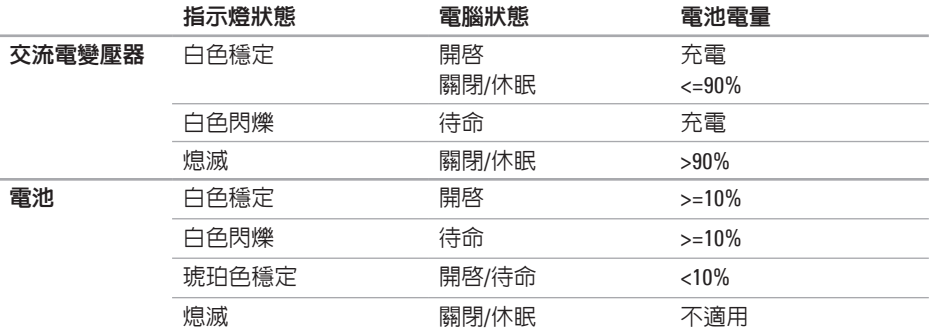

■ 註:使用交流電變壓器為電腦供電時,會同時為電池充電。

### <span id="page-29-0"></span>觸控墊手勢

捲動

可讓您捲動內容。捲動功能包括:

自動垂直捲動 — 可讓您在現用視窗上向上 或向下捲動。

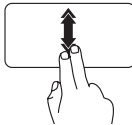

快速向上或向下移動兩根手 指,可啟動自動垂直捲動。 輕叩觸控墊可停止自動捲 動。

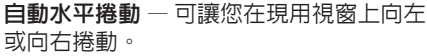

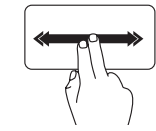

快速向左或向右移動兩根手 指,可啟動自動水平捲動。 輕叩觸控墊可停止自動捲 動。

#### 敏銳筆觸

可讓您根據敏銳筆觸的方向,向前或向後翻 動內容。

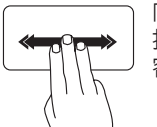

向所需方向快速移動三根手 指,可翻動現用視窗中的內 容。

#### 縮放

可讓您增大或減小螢幕內容的縮放比例。縮 放功能包括:

夾 — 可讓您透過在螢幕上將兩根手指分開 或靠近,來放大或縮小螢幕內容。

若要放大,請:

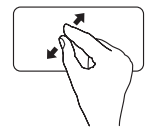

若要縮小,請:

將兩根手指分開來擴大現用 視窗視圖。

#### 旋轉

可讓您旋轉螢幕上的現用內容。旋轉功能包 括:

扭轉 — 可讓您使用兩根手指 (其中一根手指 固定,另一根手指旋轉) 旋轉現用內容。

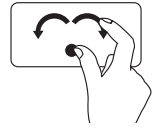

保持拇指不動,沿弧形方向 向右或向左移動食指,即可 沿順時針方向或逆時針方向 旋轉選擇的項目。

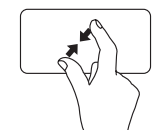

將兩根手指靠近來縮小現用 視窗視圖。

# <span id="page-31-1"></span><span id="page-31-0"></span>多媒體控制鍵

多媒體控制鍵位於鍵盤功能鍵列上。若要使用多媒體控制鍵,請按下所需按鍵。您可以使用 系統設定 **(BIOS)** 公用程式或 **Windows** 行動中心來組態鍵盤上的多媒體控制鍵。

#### 系統設定 **(BIOS)** 公用程式

- **1.** 在 POST (開機自我測試) 期間按 <F2> 鍵可進入系統設定 (BIOS) 公用程式。
- **2.** 在 **Function Key Behavior (**功能鍵行為**)** 中,選擇 **Multimedia (**多媒體**)** 或 **Function (**功能**)** (Inspiron 1120)

**Multimedia (**多媒體**) /Multimedia Key First (**多媒體鍵優先**)** — 此為預設選項。按任意多媒體鍵 即可執行相關動作。若要使用功能鍵,請按 <Fn> + 所需的功能鍵。

**Function (**功能**)/Function Key First (**功能鍵優先**)** — 按任意功能鍵即可執行相關動作。 若要使用多媒體鍵,請按 <Fn> + 所需的多媒體鍵。

註:**Multimedia (**多媒體**) /Multimedia Key First (**多媒體鍵優先**)** 選項僅會在作業系統中啟用。

#### **Windows** 行動中心

- 1. 按 < <sup>3</sup> > <X> 鍵啓動 Windows 行動中心。
- **2.** 在 **Function Key Row (**功能鍵列**)** 中,選擇 **Function Key (**功能鍵**)** 或 **Multimedia Key (**多媒體 鍵**)**。

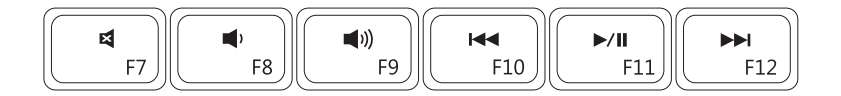

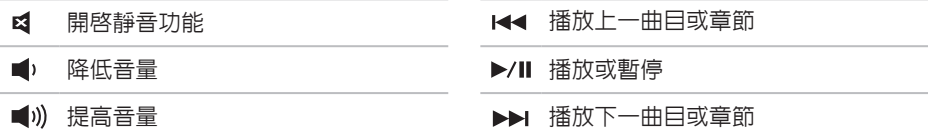

<span id="page-33-0"></span>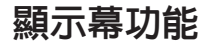

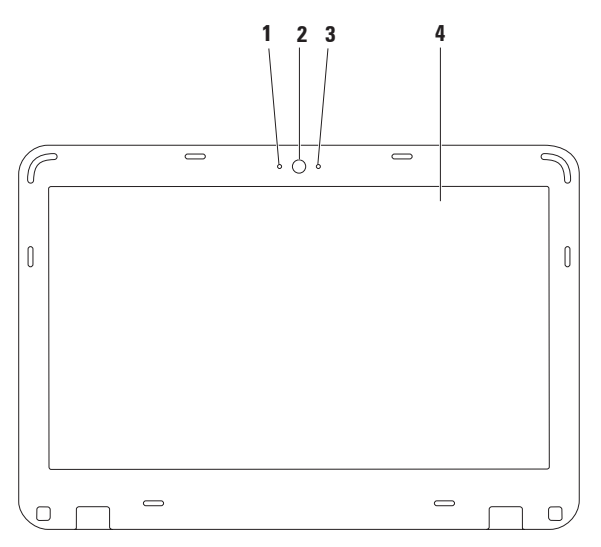

- 數位麥克風 可為影像會議和錄音提供高品質音效。
- 相機 用於影像捕捉、會議和聊天的內建相機。
- 相機活動指示燈 指示相機處於開啟還是關閉狀態。
- 顯示幕 若要獲得有關顯示幕的更多資訊,請參閱硬碟機或 **support.dell.com/manuals** 上的《**Dell** 技術指南》。

## <span id="page-35-1"></span><span id="page-35-0"></span>取出與裝回電池

警告:開始執行本章節中的任何程序之前,請先閱讀電腦隨附的安全說明。

警告:使用不相容的電池可能會增加發生火災或爆炸的危險。本電腦只能使用從 **Dell** 購 買的電池。請勿使用其他電腦的電池。

警告:在取出電池之前,請將電腦關機,然後拔下外接式纜線 **(**包括交流電變壓器**)**。

若要取出電池,請:

**1.** 關閉電腦並將其翻轉。

**2.** 將電池鎖定閂鎖與電池釋放閂鎖滑動至解除鎖定位置。

**3.** 從電池凹槽中滑出電池。

若要裝回電池,請:

- **1.** 將電池滑入電池凹槽,直至其卡入到位。
- **2.** 將電池鎖定閂鎖滑動至鎖定位置。
### 使用 **Inspiron** 攜帶型電腦

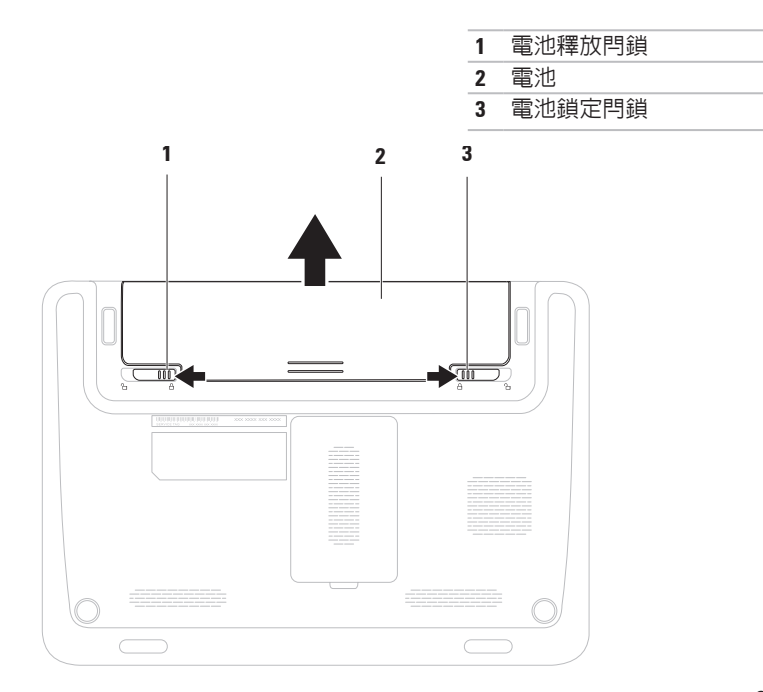

## 軟體功能

■ 註:若要獲得有關本章節所述功能的更 多資訊,請參閱硬碟機或 **support.dell.com/manuals** 上的《**Dell** 技 術指南》。

### 生產力和通訊

您可以利用您的電腦來製作簡報、小冊子、 賀卡、傳單和試算表。您還可以編輯和檢視 數位相片和影像。請查看您的訂購單,瞭解 電腦上安裝了哪些軟體。

連線到網際網路後,您便可以存取 Web 站 台、設定電子郵件帳戶以及上傳或下載檔 案。

### 娛樂和多媒體

註:您的電腦沒有內建光碟機。對於需  $\mathscr{U}$ 使用光碟的程序,請使用外接式光碟機 或任意外接式儲存裝置。

您可以使用您的電腦觀賞影像、玩遊戲、製 作自己的 CD/DVD、收聽音樂和網際網路廣 播電台。

您可以使用便攜式裝置 (例如數位相機和行動 電話) 下載或複製圖形和影像檔案。可選的軟 體應用程式可讓您組織並建立音樂和影像檔 案,這些檔案可刻錄到光碟中,亦可儲存在 MP3 播放機和掌上型娛樂裝置這類可攜式產 品上,或直接在與電腦連接的電視、放映機 與家庭影院設備上播放和檢視。

## **Dell Dock**

Dell Dock 是一組圖示,可讓使用者輕鬆存取常用的應用程式、檔案和資料夾。您可以透過以 下方式來個人化 Dock:

- • 新增或移除圖示
- • 將相關圖示分類成組
- • 變更 Dock 的顏色和位置
- • 變更圖示的行為

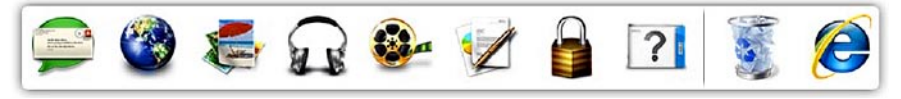

### 新增類別

- **1.** 在 Dock 上按一下滑鼠右鍵,然後按一下 **Add (**新增**)** → **Category (**類別**)**。 螢幕上會顯示 **Add/Edit Category (**新增**/**編輯 類別**)** 視窗。
- **2.** 在 **Title (**標題**)** 欄位中為類別輸入標題。
- **3.** 從 **Select an image: (**選擇影像**:)** 方塊中為類 別選擇一個圖示。
- **4.** 按一下 **Save (**儲存**)**。

### 新增圖示

將圖示拖放到 Dock 或類別中。

### 移除類別或圖示

- **1.** 在 Dock 上的類別或圖示上按一下滑鼠右 鍵,然後按一下 **Delete shortcut (**刪除捷 徑**)** 或 **Delete category (**刪除類別**)**。
- **2.** 按照螢幕上的說明進行操作。

### 個人化 **Dock**

- **1.** 在 Dock 上按一下滑鼠右鍵,然後按一下 **Advanced Setting... (**進階設定**...)**。
- **2.** 選擇所需選項來個人化 Dock。

## **Dell DataSafe Online Backup**

- 註:並非所有地區都提供 Dell DataSafe Online。
- 2 註:建議使用寬頻連線,以獲得較快的 上傳/下載速度。

Dell DataSafe Online 是一種自動備份和恢復服 務,可協助保護您的資料和其他重要檔案, 使其免受盜竊、火災或自然災害等災難性事 件的損壞。您可以使用受密碼保護的帳戶, 在您的電腦上存取該服務。

若要獲得更多資訊,請訪問 **delldatasafe.com**。 若要排程備份,請:

- **1.** 連按兩下工作列上的 Dell DataSafe Online 圖示 。
- **2.** 按照螢幕上顯示的說明進行操作。

<span id="page-40-0"></span>解決問題

本章節提供電腦的故障排除資訊。如果使用 以下規範無法解決問題,請參閱第 [45](#page-46-0) 頁的 「使用支援工具」或第 [67](#page-68-0) 頁的「與 Dell 公司 聯絡」。

### 警告:只有受過訓練的維修人員才可以 卸下機箱蓋。請參閱 **support.dell.com/manuals** 上的維修手

冊,以獲得進階服務說明。

## 嗶聲代碼

如果在啟動時發生錯誤或問題,電腦會發出 一系列的嗶聲。這一系列嗶聲 (稱為嗶聲代 碼) 可識別問題。記下嗶聲代碼,然後與 Dell 公司聯絡 (請參閱第 [67](#page-68-0) 頁的「與 Dell 公司聯 絡」)。

註:若要更換部件,請參閱

**support.dell.com/manuals** 上的維修手冊。

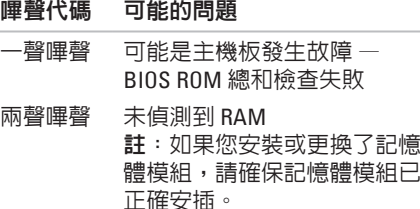

- 三聲嗶聲 可能是主機板發生故障 晶 片組錯誤
- 四聲嗶聲 RAM 讀/寫失敗
- 五聲嗶聲 即時時鐘故障
- 六聲嗶聲 視訊卡或晶片故障
- 七聲嗶聲 處理器故障
- 八聲嗶聲 顯示幕故障

## 網路問題

### 無線連線

### 如果無線網路連線遺失 —

無線路由器離線,或電腦上的無線連線已停 用。

- • 檢查您的無線路由器,確定其已開啟且已 連接至您的資料來源 (纜線數據機或網路 集線器)。
- • 確定已在您的電腦上啟用無線連線 (請參 閱第 [14](#page-15-0) 頁的「啟用或停用無線連線」)。
- • 重新建立與無線路由器的連線 (請參閱第 [16](#page-17-0) 頁的「設定無線連線」)。
- • 干擾可能會阻礙或中斷您的無線連線。 請嘗試將電腦移到較靠近無線路由器的 地方。

### 有線連線

### 如果網路連線遺失 — 纜線鬆動或損壞。

- • 檢查纜線,確定其安插妥當且未損壞。
- • 內建網路連接器上的連結完整性指示燈可 讓您確認連線是否正常,並提供以下狀態 資訊:
	- 綠色 10 Mbps 網路和電腦之間的連線 狀況良好。
	- 琥珀色 100 Mbps 網路和電腦之間的 連線狀況良好。
	- 熄滅 電腦未偵測到與網路的實體連 線。若要尋求援助,請與您的網路管理 員或 ISP 聯絡。
- 2 註:網路連接器上的連結完整性指示燈 僅適用於有線纜線連線。連結完整性指 示燈不會提供無線連線的狀態。

電源問題

如果電源**/**電池指示燈熄滅 — 電腦已關閉、 處於休眠模式或未接通電源。

- 按下雷源按鈕。如果雷腦已關閉或處於休 眠模式,則會恢復正常作業。
- •將交流雷變厭器的插頭重新插入雷腦的雷 源連接器和電源插座。
- 如果將交流雷變厭器的插頭插入雷源板 中,請務必將電源板插頭插入電源插座, 並且開啟電源板。
- • 暫時不要使用電源保護裝置、電源板及電 源延長線,以確認電腦可以正常開啟。
- • 使用其他的裝置 (例如檯燈) 來測試電源插 座,以確定其作業正常。
- • 檢查交流電變壓器的連接狀況。如果交 流電變壓器有指示燈,請確定該指示燈已 亮起。
- 如果電源**/**電池指示燈呈白色穩定或呈白色閃 爍,且電腦沒有回應 — 電腦已關閉、處於 待命模式、處於休眠模式或顯示幕可能沒有 回應。
	- 按鍵盤上的任意鍵、移動連接的滑鼠或在 觸控墊上移動手指,或按下電源按鈕來恢 復正常作業。
	- 如里顯示墓沒有回應,請捞下電源按鈕直 至電腦關閉,然後再次開啟。
	- • 如果問題仍然存在,請與 Dell 公司聯絡 (請參閱第 [67](#page-68-0) 頁的「與 Dell 公司聯絡」)。

### 如果您的電腦收訊遇到干擾阻礙 — 垃圾訊號 導致其他訊號中斷或受阻,從而造成干擾。 某些可能的干擾因素包括:

- • 電源、鍵盤和滑鼠延長線。
- • 連接到同一電源板的裝置過多。
- • 多個電源板連接至同一電源插座。

## 記憶體問題

### 如果您收到記憶體不足的訊息 —

- •儲存並關閉所有開啓的檔案,結束所有 已開啟但不在使用中的程式,看能否解決 問題。
- • 參閱軟體說明文件,以瞭解最低記憶體 要求。如有必要,請安裝附加記憶體 (請 參閱 **support.dell.com/manuals** 上的維修 手冊)。
- • 將記憶體模組重新安插到連接器中 (請參 閱 **support.dell.com/manuals** 上的維修手 冊)。
- • 如果問題仍然存在,請與 Dell 公司聯絡 (請參閱第 [67](#page-68-0) 頁的「與 Dell 公司聯絡」)。

如果您遇到其他記憶體問題 —

- 執行 Dell Diagnostics (請參閱第 [49](#page-50-0) 頁的) 「Dell Diagnostics」)。
- • 如果問題仍然存在,請與 Dell 公司聯絡 (請參閱第 [67](#page-68-0) 頁的「與 Dell 公司聯絡」)。

## <span id="page-44-0"></span>鎖定和軟體問題

如果電腦無法啟動 — 確定交流電變壓器已穩 固連接至電腦和電源插座。

如果程式停止回應 —

結束程式:

- **1.** 同時按 <Ctrl><Shift><Esc>。
- **2.** 按一下應用程式。
- **3.** 選擇不再回應的程式
- **4.** 按一下工作結束。
- 如果程式不斷當機 查看軟體說明文件。 如有必要,請先解除安裝程式,然後再重新 安裝。
- 註:軟體通常會在其說明文件或 CD 中隨 附安裝說明。

### 如果電腦停止回應或出現全藍螢幕 —

### 警示: 如果無法執行作業系統關機程 序,您可能會遺失資料。

如果您在鍵盤上按下任一按鍵或移動滑鼠 時,系統沒有回應,請按住電源按鈕至少 8 到 10 秒,直到電腦關閉,然後再重新啟動 電腦。

如果程式是針對舊版 **Microsoft ® Windows®** 作 業系統設計的 — 執行程式相容性精靈。程 式相容性精靈可組態程式,以便其可以在類 似於舊版 Microsoft Windows 作業系統環境的 環境中執行。

若要執行程式相容性精靈,請:

- 1. 按一下**開始 → 控制台 → 程式集 → 執** 行針對舊版 **Windows** 設計的程式。
- 2. 在歡迎<del>營</del>墓中, 按—下**下一步**。
- **3.** 按照螢幕上的說明進行操作。

### 如果您有其他軟體問題 —

- • 立即備份您的檔案。
- • 使用病毒掃描程式檢查硬碟機或 CD。
- 儲存並關閉所有開啓的檔案或程式,然後 透過開始 第 選單關閉電腦。
- 杳看軟體說明文件或與軟體製造廠商聯 絡,以取得故障排除資訊:
	- 確定程式與您電腦上安裝的作業系統 相容。
	- 確定電腦滿足執行軟體所需的最低硬 體要求。參閱軟體說明文件,以獲得相 關資訊。
	- 確定已正確安裝並組態程式。
	- 確認裝置驅動程式未與該程式發生衝 突。
	- 如有必要,請先解除安裝程式,然後再 重新安裝。

## <span id="page-46-0"></span>使用支援工具

## **Dell Support Center**

**Dell Support Center** 可協助您找到所需的服 務、支援和系統特定資訊。

若要啓動該應用程式,請按一下工作列中的 圖示。

**Dell Support Center** 首頁會顯示您電腦的型 號、服務標籤、快速服務代碼和服務聯絡資 訊。

首頁還提供了一些連結,可存取:

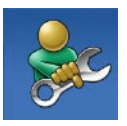

**Self Help (**自我服務**)** (故障排 除、安全保護、系統效能、 網路/網際網路、備份/恢復和 Windows 作業系統)

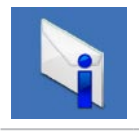

警報 (與您的電腦有關的技術 支援警報)

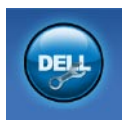

**Assistance from Dell (**從 **Dell** 的協助**)** (DellConnect ™ 的技 術支援、客戶服務、訓練與 教學課程、Solution Station™ 提供的指導說明和使用 PC CheckUp 進行線上掃描)

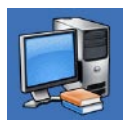

**About Your System (**關於您的 系統**)** (系統說明文件、保固資 訊、系統資訊、升級與附屬 應用程式)

若要獲得有關 **Dell Support Center** 和可用支援 工具的更多資訊,請按一下 **support.dell.com** 上的 **Services (**服務**)** 標籤。

使用支援工具

## <span id="page-47-0"></span>**My Dell Downloads**

■ 註: 並非所有地區都提供 My Dell Downloads。

在您的新電腦上預先安裝的某些軟體沒有備 份 CD 或 DVD。可從 My Dell Downloads 上獲 得此軟體。您可以從此 Web 站台上下載可用 軟體,以進行重新安裝或製作您自己的備份 媒體。

若要註冊並使用 My Dell Downloads,請:

- **1.** 訪問 **downloadstore.dell.com/media**。
- **2.** 按照螢幕上的說明註冊並下載軟體。
- **3.** 進行重新安裝或製作軟體的備份媒體,以 備將來使用。

系統訊息

如果您的電腦有問題或錯誤,它可能會顯示 系統訊息,協助您識別原因以及解決問題所 需採取的動作。

■ 註:如果以下範例未列出您收到的訊息, 請參閱作業系統說明文件,或訊息出現時 所執行程式的說明文件。另外,您也可以 參閱硬碟機或 **support.dell.com** 上的《**Dell** 技術指南》, 或者參閱第 [67](#page-68-0) 頁的「與 Dell 公司聯絡」,以尋求協助。

**Alert! Previous attempts at booting this system have failed at checkpoint [nnnn]. For help in resolving this problem, please note this checkpoint and contact Dell Technical Support (**警報!之前幾次嘗試啟動此系統時,在檢查 點 **[nnnn]** 處失敗。若要獲得解決此問題的支 援服務,請記下此檢查點並與 **Dell** 技術支援 部門聯絡**)** — 電腦連續三次因同一錯誤而未 能完成啟動程序。請與 Dell 公司聯絡 (請參 閱第 [67](#page-68-0) 頁的「與 Dell 公司聯絡」),以尋求 援助。

#### **CMOS checksum error (CMOS** 總和檢查錯

誤**)** — 可能是主機板發生故障或 RTC 電池電 量過低。更換鍵盤 (請參閱 **support.dell.com** 上的維修手冊)。請與 Dell 公司聯絡 (請參閱 第 [67](#page-68-0) 頁的「與 Dell 公司聯絡」),以尋求援 助。

**Hard-disk drive failure (**硬碟機故障**)** — 可能 是硬碟機在 POST 期間發生故障。請與 Dell 公司聯絡 (請參閱第 [67](#page-68-0) 頁的「與 Dell 公司聯 絡」),以尋求援助。

**Hard-disk drive failure (**硬碟機讀取故障**)** — 可 能是硬碟機在 HDD 啟動測試期間發生故障。 請與 Dell 公司聯絡 (請參閱第 [67](#page-68-0) 頁的「與 Dell 公司聯絡」),以尋求援助。

**CPU fan failure (CPU** 風扇故障**)** — CPU 風扇發 生故障。更換 CPU 風扇 (請參閱 **support.dell.com** 上的維修手冊)。

**Keyboard failure (**鍵盤故障**)** — 鍵盤發生故障 或纜線鬆動。

若要更換鍵盤,請參閱 **support.dell.com** 上的 維修手冊。

#### **No boot device available (**無可用的啟動裝

置**)** — 硬碟機上無啟動分割區、硬碟機纜線 鬆動,或無啟動裝置。

- 如果硬碟機是您的啓動裝置,請確定續線 已連接好、硬碟機已正確安裝且被分區為 啟動裝置。
- •谁入系統設定程式並確定啓動順序資訊正 確 (請參閱硬碟機或 **support.dell.com/manuals** 上的《**Dell** 技術 指南》)。

**No timer tick interrupt (**無計時器計時訊號岔 斷**)** — 主機板上的晶片可能發生故障或主機 板可能發生故障。請與 Dell 公司聯絡 (請參 閱第 [67](#page-68-0) 頁的「與 Dell 公司聯絡」),以尋求 援助。

**USB over current error (USB** 過電流錯誤**)** — 拔 下 USB 裝置。您的 USB 裝置需要更多電能 才能正常作業。使用外接式電源連接 USB 裝 置,或者如果您的裝置有兩條 USB 續線,請 將兩條都連接上。

使用支援工具

### **CAUTION - Hard Drive SELF MONITORING SYSTEM has reported that a parameter has exceeded its normal operating range. Dell recommends that you back up your data regularly. A parameter out of range may or may not indicate a potential hard drive problem (**警 示 **-** 硬碟機自我監測系統報告某個參數超出 正常作業範圍。**Dell** 建議您定期備份資料。 參數超出範圍可能表示有潛在的硬碟機問 題**)** — S.M.A.R.T 錯誤,硬碟機可能發生故 障。請與 Dell 公司聯絡 (請參閱第 [67](#page-68-0) 頁的 「與 Dell 公司聯絡」),以尋求援助。

## 硬體疑難排解

如果在作業系統設定程式中未偵測到某裝 置,或者偵測到該裝置但其組態不正確,您 可以使用硬體疑難排解來解決不相容問題。 若要啟動硬體疑難排解,請:

- 1. 按一下**開始 → 說明及支援**。
- **2.** 在搜尋欄位中鍵入硬體疑難排解,然後按 <Enter> 鍵開始搜尋。
- **3.** 在搜尋結果中,選擇最能說明問題的選 項,並按照接下來的疑難排解步驟進行 操作。

## <span id="page-50-0"></span>**Dell Diagnostics**

如果在使用電腦時遇到問題,請在與 Dell 公 司聯絡以尋求技術援助之前,先執行第 [43](#page-44-0) 頁 的「鎖定和軟體問題」中的檢查程序,並執 行 Dell Diagnostics。

- 註:Dell Diagnostics 僅可在 Dell 電腦上 使用。
- 註:您的電腦可能未隨附 **Drivers and Utilities** 光碟。

請確定您要測試的裝置已顯示在系統設定程 式中並處於作用中。在 POST (開機自我測試) 期間按 <F2> 鍵可進入系統設定 (BIOS) 公用 程式。

從硬碟機或 **Drivers and Utilities** 光碟啟動 Dell Diagnostics<sup>。</sup>

### 從硬碟機啟動 **Dell Diagnostics**

Dell Diagnostics 位於硬碟機上隱藏的診斷公 用程式分割區上。

- 註:如果您的電腦無法顯示螢幕影像, 請與 Dell 公司聯絡 (請參閱第 [67](#page-68-0) 頁的 「與 Dell 公司聯絡」)。
- **1.** 確定電腦已連接至已知可正常工作的電源 插座。
- **2.** 開啟 (或重新啟動) 電腦。
- **3.** 當螢幕上顯示 DELL™ 徽標時,請立即按 <F12> 鍵。從啟動選單中選擇 **Diagnostics (**診斷程式**)**,然後按 <Enter> 鍵。在您的 電腦上,此作業可能會呼叫預啟動系統評 估 (PSA)。
- 註:如果您等候已久,且螢幕上已顯示 作業系統徽標,請繼續等候,直至看到 Microsoft ® Windows® 桌面,然後關閉電 腦並再試一次。
- 註:如果您看到一則訊息,說明未找到 診斷公用程式分割區,請從您的 **Drivers and Utilities** 光碟執行 Dell Diagnostics。 如果呼叫了 **PSA**:
	- a. PSA 會開始執行測試。
	- b. 如果 PSA 成功完成,則螢幕上將顯示 以下訊息:「No problems have been found with this system so far. Do you want to run the remaining memory tests? This will take about 30 minutes or more. Do you want to continue? (Recommended) (目前未在此系統中找到任何問題。是 否要執行剩餘的記憶體測試?此測試需 要大約 30 分鐘或更長時間。是否要 繼續?[建議])」。
- c. 如果您遇到記憶體問題,請按 <y> 鍵, 否則請按 <n> 鍵。螢幕上將顯示以下訊 息:「Booting Dell Diagnostic Utility Partition. Press any key to continue. (正在啟動 Dell 診斷公用程式分割區,請按任意 按鍵繼續。)」
- d. 按任意鍵跳至 **Choose An Option (**選擇一 個選項**)** 視窗。

如果沒有呼叫 **PSA**:

請按任意鍵以從硬碟機上的診斷公用程式分 割區啟動 Dell Diagnostics,然後跳至 **Choose An Option (**選擇一個選項**)** 視窗。

**4.** 選擇要執行的測試。

5. 如果您在測試時遇到問題, 螢幕上會出 現訊息,顯示錯誤代碼和問題說明。記 下錯誤代碼和問題說明,並與 Dell 公司 聯絡 (請參閱請第 [67](#page-68-0) 頁的「與 Dell 公司聯 絡」)。

- 註:電腦的服務標籤顯示於每個測試螢 幕的頂部。當您與 Dell 公司聯絡時,服 務標籤可協助標識您的電腦。
- **6.** 完成測試後,請關閉測試螢幕,返回 **Choose An Option (**選擇一個選項**)** 視窗。
- **7.** 若要結束 Dell Diagnostics 並重新啟動電 腦,請按一下 **Exit (**結束**)**。

### 從 **Drivers and Utilities** 光碟啟動 **Dell Diagnostics**

- 註:您的電腦可能未隨附 **Drivers and Utilities** 光碟。
- 註:您的電腦沒有内建光碟機。對於需 使用光碟的程序,請使用外接式光碟機 或任意外接式儲存裝置。
- **1.** 插入 **Drivers and Utilities** 光碟。
- **2.** 關機,然後重新啟動電腦。 當螢墓上顯示 DELL 徽標時,請立即按 <F12> 鍵。
- ■■ 註:如果您等候已久,且螢幕上已顯示 作業系統徽標,請繼續等候,直至看到 Microsoft ® Windows® 桌面,然後關閉電 腦並再試一次。
- 註:之後的步驟僅變更啓動順序一次。 下次啟動時,電腦將依據在系統設定程 式中指定的裝置啟動。
- **3.** 當螢幕上出現啟動裝置清單時,請反白顯 示 **CD/DVD/CD-RW** 並按 <Enter> 鍵。
- **4.** 從出現的選單中選擇 **Boot from CD-ROM (**從 **CD-ROM** 啟動**)** 選項,然後按 <Enter> 鍵。
- **5.** 鍵入 1 以啟動 CD 選單,然後按 <Enter> 鍵 繼續。
- **6.** 從已編號的清單中選擇 **Run the 32 Bit Dell Diagnostics (**執行 **32** 位元 **Dell Diagnostics)**。如果列出多個版本,請選擇 適用於您電腦的版本。
- **7.** 選擇要執行的測試。
- 8. 如果您在測試時遇到問題, 螢幕上會出 現訊息,顯示錯誤代碼和問題說明。記 下錯誤代碼和問題說明,並與 Dell 公司 聯絡 (請參閱請第 [67](#page-68-0) 頁的「與 Dell 公司聯 絡」)。
- 註:電腦的服務標籤顯示於每個測試螢 幕的頂部。當您與 Dell 公司聯絡時,服 務標籤可協助標識您的電腦。
- **9.** 完成測試後,請關閉測試螢幕,返回 **Choose An Option (**選擇一個選項**)** 視窗。
- **10.** 若要結束 Dell Diagnostics 並重新啟動電 腦,請按一下 **Exit (**結束**)**。
- **11.** 取出 **Drivers and Utilities** 光碟。

## 還原作業系統

您可以使用以下任一選項還原您電腦的作業系統:

警示:使用 **Dell Factory Image Restore** 或作業系統光碟會永久刪除您電腦上的所有資料檔 案。如有可能,請在使用這些選項之前備份您的資料檔案。

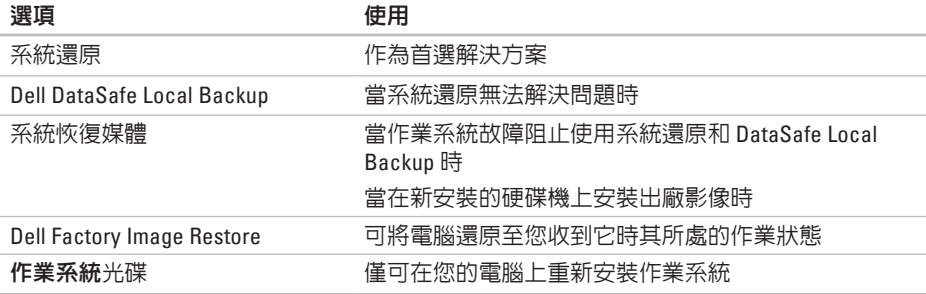

4 註:您的電腦可能未隨附作業系統光碟。

## 系統還原

如果對硬體、軟體或其他系統設定所做的變 更使電腦處於不理想的作業狀態,Windows 作業系統提供的系統還原選項可讓您將電腦 還原至先前的作業狀態 (不影響資料檔案)。 系統還原對電腦所做的任何變更均可完全撤 銷。

- 警示:請定期備份您的資料檔案。系統 還原無法監控資料檔案,也無法對其進 行恢復。
- 啟動系統還原
- 1. 按一下**開始 8**。
- **2.** 在搜尋方塊中,鍵入系統還原並按 <Enter> 鍵。
- 註:螢幕上可能會顯示使用者帳戶控制 視窗。如果您在電腦上使用的是管理員 帳戶,請按一下繼續;否則,請與管理 員聯絡以繼續所需動作。

3. 按一下**下一步**,並按昭螢墓上的說明谁行 操作。

如果系統還原無法解決問題,您可以復原上 次系統還原。

### 復原上次系統還原

- 2 註:在復原上次系統還原之前,請儲存 並關閉所有開啟的檔案,結束所有開啟 的程式。在系統還原完成之前,請勿變 更、開啟或刪除任何檔案或程式。
- **1.** 按一下開始 。
- **2.** 在搜尋方塊中,鍵入系統還原並按 <Enter> 鍵。
- **3.** 按一下復原上次還原,然後按一下下一 步,並按照螢幕上的說明進行操作。

## <span id="page-56-0"></span>**Dell DataSafe Local Backup**

- 警示:使用 **Dell DataSafe Local Backup** 會永久移除您收到電腦後安裝的所有程 式或驅動程式。請在使用 **Dell DataSafe Local Backup** 之前,準備好您需要安裝 之應用程式的備份媒體。請僅在系統還 原無法解決您的作業系統問題時,才使 用 **Dell DataSafe Local Backup**。
- 警示:雖然 **Dell Datasafe Local Backup** 可保留您電腦上的資料檔案,但是仍建 議您在使用 **Dell DataSafe Local Backup** 之前備份您的資料檔案。
- 
- 註:並非所有地區都提供 Dell DataSafe Local Backup。
- **Z 註:** 如果您的電腦未提供 Dell DataSafe Local Backup,請使用 Dell Factory Image Restore (請參閱第 [58](#page-59-0) 頁的「Dell Factory Image Restore」) 來還原您的作業系統。

您可以使用 Dell DataSafe Local Backup, 將 硬碟機還原至您購買電腦時其所處的作業狀 態,同時保留資料檔案。

Dell DataSafe Local Backup 可讓您:

- • 備份您的電腦以及將電腦還原至先前的作 業狀態
- • 建立系統恢復媒體

### **Dell DataSafe Local Backup** 基礎知識

若要還原出廠影像,同時保留資料檔案, 請:

- **1.** 關閉電腦。
- **2.** 斷開連接至電腦的所有裝置 (USB 磁碟 機、印表機,等等),並卸下所有新增的 內部硬體。
- **3.** 開啟電腦。
- 註:請勿斷開交流電變壓器。
- **4.** 當螢幕上顯示 DELL™ 徽標時,按 <F8> 鍵數 次以存取進階開機選項視窗。
- 註:如果您等候已久,且螢幕上已顯示 作業系統徽標,請繼續等候,直至看到 Microsoft ® Windows® 桌面,然後關閉電 腦並再試一次。
- **5.** 選擇修復您的電腦。
- **6.** 選擇**Dell Factory Image Recovery and DataSafe Options (Dell Factory Image Recovery** 與 **DataSafe** 選項**)**,並按照螢幕 上的說明進行操作。
- 2 註:根據您要還原的資料大小,還原程 序可能需要花一個小時或更長的時間才 能完成。
- 註:若要獲得更多資訊,請參閱 **support.dell.com** 上的知識庫文章 353560。

### 升級至 **Dell DataSafe Local Backup Professional**

**Z 註:**如果您在購買電腦時訂購有 Dell DataSafe Local Backup Professional,則 其可能已安裝在您的電腦上。

Dell DataSafe Local Backup Professional 提供 了附加功能,可讓您:

- • 根據檔案類型備份和還原您的電腦
- • 將檔案備份至本端儲存裝置
- • 排程自動執行的備份
- 若要升級至 Dell DataSafe Local Backup Professional, 請:
- **1.** 連按兩下工作列上的 Dell DataSafe Local Backup 圖示 →
- **2.** 按一下 **UPGRADE NOW! (**立即升級!**)**
- **3.** 按照螢幕上的說明完成升級。

## <span id="page-58-0"></span>系統恢復媒體

### 警示:雖然系統恢復媒體可保留您電腦 上的資料檔案,但是仍建議您在使用系 統恢復媒體之前備份您的資料檔案。

您可以使用透過 Dell DataSafe Local Backup 製作的系統恢復媒體,將硬碟機還原至您購 買電腦時其所處的作業狀態,同時保留電腦 上的資料檔案。

請在以下情況下使用系統恢復媒體:

- • 作業系統故障阻止使用電腦上安裝的恢復 選項。
- 硬碟機故障阻止恢復資料。

若要使用系統恢復媒體還原您電腦的出廠影 像,請:

- **1.** 插入系統恢復光碟或 USB 鑰匙,並重新啟 動電腦。
- 2. 堂螢**墓上顯示 DELL™ 徽**標時,請立即按 <F12> 鍵。
- 註:如果您等候已久,且螢幕上已顯示 作業系統徽標,請繼續等候,直至看到 Microsoft ® Windows® 桌面,然後關閉電 腦並再試一次。
- **3.** 從清單中選擇適當的啟動裝置,然後按 <Enter> 鍵。
- **4.** 按照螢幕上的說明完成恢復程序。

## <span id="page-59-0"></span>**Dell Factory Image Restore**

- 警示:使用 **Dell Factory Image Restore** 會永久刪除硬碟機上的所有資料,並移 除您在收到電腦後安裝的所有程式或驅 動程式。如有可能,請在使用此選項 之前備份資料。除非系統還原無法解決 您的作業系統問題,否則請勿使用 **Dell Factory Image Restore**。
- 註:某些國家/地區或某些電腦可能不提 供 Dell Factory Image Restore。
- 註:如果您的電腦未提供 Dell Factory Image Restore, 請使用 Dell DataSafe Local Backup (請參閱第 [55](#page-56-0) 頁的「Dell DataSafe Local Backup」) 來還原您的作 業系統。

請僅將 Dell Factory Image Restore 作為還原作 業系統的最後選擇。此選項可將硬碟機環原 至您購買電腦時其所處的作業狀態。您收到 電腦後新增的所有程式或檔案 (包括資料檔 案) 均會從硬碟機上永久刪除。資料檔案包 括文件、試算表、電子郵件、數位相片及音

樂檔案等。如有可能,請在使用 Dell Factory Image Restore 之前備份所有資料。

### 啟動 **Dell Factory Image Restore**

**1.** 開啟電腦。

- **2.** 當螢幕上顯示 DELL™ 徽標時,按 <F8> 鍵數 次以存取進階開機選項視窗。
- 註:如果您等候已久,且螢幕上已顯示 作業系統徽標,請繼續等候,直至看到 Microsoft ® Windows® 桌面,然後關閉電 腦並再試一次。
- **3.** 選擇修復您的電腦。 螢幕上會顯示系統修復選項視窗。
- **4.** 選擇鍵盤配置,然後按一下下一步。
- **5.** 若要存取修復選項,請以本機使用者身份 登入。若要存取命令提示,請在使用者名 稱欄位中鍵入 administrator,然後按 一下確定。
- **6.** 按一下 **Dell Factory Image Restore**。螢幕 上會出現 **Dell Factory Image Restore** 歡迎 螢幕。
- 註:根據您的組態,您可能需要選擇 **Dell Factory Tools (Dell** 出廠工具**)**,然後 選擇 **Dell Factory Image Restore**。
- **7.** 按一下 **Next (**下一步**)**。螢幕上會出現 **Confirm Data Deletion (**確認資料刪除**)** 螢 幕。
- **Z 註**: 如果您不想繼續執行 Dell Factory Image Restore,請按一下 **Cancel (**取消**)**。
- **8.** 勾選核取方塊,以確認您要繼續重新格式 化硬碟機,並將系統軟體還原為出廠狀 態,然後按一下 **Next (**下一步**)**。 還原程序開始,該程序可能需要五分鐘或 更長時間才能完成。將作業系統和出廠時 安裝的應用程式還原至出廠狀態後,會出 現一則訊息。
- **9.** 按一下 **Finish (**完成**)** 以重新啟動電腦。

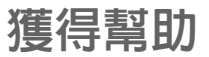

如果電腦出現問題,請依照以下步驟完成問 題的診斷及故障排除程序:

- **1.** 請參閱第 [39](#page-40-0) 頁的「解決問題」,以獲得 電腦所遇到問題的相關資訊和程序。
- **2.** 請參閱硬碟機或 **support.dell.com/manuals** 上的《**Dell** 技術指南》,以獲得更多故障 排除資訊。
- **3.** 請參閱第 [49](#page-50-0) 頁的「Dell Diagnostics」, 以獲得如何執行 Dell Diagnostics 的相關 程序。
- **4.** 請填寫第 [66](#page-67-0) 頁的「診斷核對清單」。
- **5.** 使用 Dell 在 Dell 支援站台 (**support.dell.com**) 上提供的各種線上服務,以獲得有關安裝 和故障排除程序的支援服務。請參閱第 [62](#page-63-0) 頁的「線上服務」,以獲得 Dell 支援更多 線上服務的清單。
- **6.** 如果前面的步驟無法解決問題,請參閱第 [65](#page-66-0) 頁的「在聯絡之前」。
- 註:請使用電腦旁邊的電話與 Dell 支援 部門聯絡,以便支援人員可以協助您執 行所有必要的程序。
- 註:某些國家/地區可能未提供 Dell 快速  $\mathscr{U}$ 服務代碼系統。
- 聽到 Dell 自動化電話系統給出的提示時,請 輸入您的快速服務代碼,以便將電話直接轉 給相關的支援人員。如果您沒有快速服務代 碼,請開啟 **Dell Accessories** 資料夾,連按 兩下 **Express Service Code (**快速服務代碼**)** 圖 示,然後按照說明進行操作。
- 註:美國本土以外的某些地區可能未提  $\mathscr N$ 供其中一些服務。請與您當地的 Dell 代 理商聯絡,以獲得有關可用性方面的資 訊。

## 技術支援和客戶服務

Dell 的支援服務部門可隨時為您解答有關 Dell 硬體的問題。Dell 的支援人員將使用基於電 腦的診斷,快速準確地解答您的問題。

若要聯絡 Dell 的支援服務部門,請參閱第 [65](#page-66-0) 頁的「在聯絡之前」,然後查看您所在地區 的聯絡資訊,或訪問**support.dell.com**。

## **DellConnect**

DellConnect ™ 是一種簡單的線上存取工具, 可讓 Dell 服務和支援人員在您的完全監督 下透過寬頻連線存取您的電腦,診斷問題並 對其進行修復。若要獲得更多資訊,請訪問 **www.dell.com**/**dellconnect**。

## <span id="page-63-0"></span>線上服務

您可以在以下 Web 站台瞭解 Dell 產品和服務 的相關資訊:

- • **www.dell.com**
- • **www.dell.com/ap** (僅限於亞太地區)
- • **www.dell.com/jp** (僅限於日本)
- • **www.euro.dell.com** (僅限於歐洲)
- • **www.dell.com/la** (僅限於拉丁美洲和加勒 比海地區)
- • **www.dell.ca** (僅限於加拿大) 您可以透過以下 Web 站台及電子郵件地址存 取 Dell 支援:

## **Dell** 支援 **Web** 站台

- • **support.dell.com**
- • **support.jp.dell.com** (僅限於日本)
- • **support.euro.dell.com** (僅限於歐洲)
- • **supportapj.dell.com** (僅限於亞太地區)

### **Dell** 支援電子郵件地址

- • **mobile\_support@us.dell.com**
- • **support@us.dell.com**
- • **la-techsupport@dell.com** (僅限於拉丁美洲 和加勒比海地區)
- • **apsupport@dell.com** (僅限於亞太地區)

## **Dell** 市場及銷售部電子郵件地址

- • **apmarketing@dell.com** (僅限於亞太地區)
- • **sales\_canada@dell.com** (僅限於加拿大)

## 匿名檔案傳送通訊協定 **(FTP)**

### • **ftp.dell.com**

以使用者 anonymous 身份登入,並以您 的電子郵件地址作為密碼。

## 自動化訂購狀態查詢服務

若要查詢您訂購的任何 Dell 產品的狀態,可 以訪問**support.dell.com**,或聯絡自動化訂購 狀態杳詢服務部門。會有錄音提示您提供杳 找並報告所訂購產品所需的資訊。

如果您的訂單出現問題,例如缺少部件、部 件錯誤或帳單不正確等,請與 Dell 公司聯絡 以獲得客戶援助服務。在您聯絡時,請準備 好您的發票或包裝單。

若要查詢您所在地區應撥打的電話號碼,請 參閱第 [67](#page-68-0) 頁的「與 Dell 公司聯絡」。

產品資訊

如果您需要有關 Dell 其他產品的資訊,或者 您想訂購產品,請訪問 **www.dell.com**。若要 查詢您所在地區應撥打的電話號碼,或是向 銷售專員諮詢的電話號碼,請參閱第 [67](#page-68-0) 頁的 「與 Dell 公司聯絡」。

## 退回產品以進行保固維修或 退款

無論您是要求退回產品以便進行維修還是要 求退款,請按照以下說明準備好所有要退回 的產品:

- 註:將產品退回 Dell 前,請務必備份硬 碟機及產品中所有其他儲存裝置中的所 有資料。移除所有機密、私有和個人資 訊,並取出抽取式媒體,例如 CD 和媒體 卡。Dell 對您所退回產品中包括的任何 機密、私有或個人資訊,或對您退回產 品時遺失或損毀的資料、損壞或遺失的 抽取式媒體概不負責。
- **1.** 聯絡 Dell 以取得退回材料授權號碼,然 後將該號碼清楚地寫在包裝箱外面的顯 眼處。若要查詢您所在地區應撥打的電話 號碼,請參閱第 [67](#page-68-0) 頁的「與 Dell 公司聯 絡」。
- **2.** 附上發票的複本和一封寫明退回原因的 信函。
- **3.** 附上一份診斷核對清單 (請參閱第 [66](#page-67-0) 頁的 「診斷核對清單」),寫明您執行過的測試 及 Dell Diagnostics 報告的所有錯誤訊息 (請參閱第 [49](#page-50-0) 頁的「Dell Diagnostics」)。
- **4.** 如果是要求退款,請附上所退回產品的所 有配件 (電源線、軟體和指南等)。
- **5.** 請使用該設備原來的 (或類似的) 包裝材料 來包裝。
- 註:您必須支付運輸費用,支付退回產 品的保險,並承擔運送至 Dell 公司途中 遺失產品的風險。本公司不接受以貨到 付款 (C.O.D.) 方式寄送的包裹。
- 2 註: 若退回的產品不符合上述任何一項 要求,Dell 公司的收件部門將拒收並將 其退還給您。

## <span id="page-66-0"></span>在聯絡之前

■■ 註:聯絡時請準備好您的快速服務代碼。該代碼可協助提高 Dell 的 自動化支援電話系統轉接您電話的效率。也可能要求您提供服務標籤。

### 尋找您的服務標籤

電腦的服務標籤位於電腦底部的標籤上。

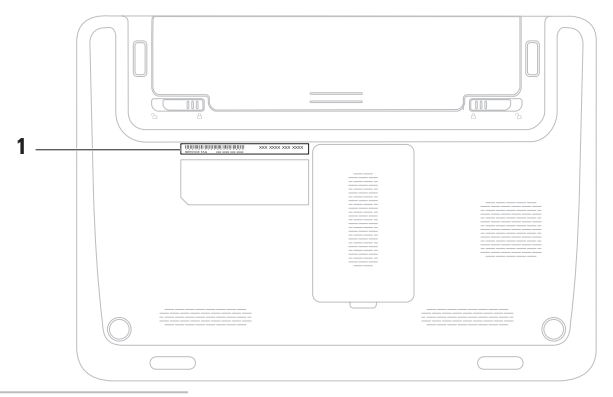

**1** 服務標籤

請記得填寫以下診斷核對清單。如有可能, 請在聯絡 Dell 尋求援助之前先開啓電腦, 並 使用電腦旁邊的電話與 Dell 聯絡。您可能需 要在鍵盤上鍵入一些命令、轉述操作細節, 或者嘗試執行只限於在該電腦上進行的其他 故障排除步驟。請確定已準備好電腦說明文 件。

### <span id="page-67-0"></span>診斷核對清單

- • 姓名:
- $\bullet$  日期:
- • 地址:
- • 電話號碼:
- •服務標籤 (雷腦背面或底部的條碼):
- 快速服務代碼:
- • 退回材料授權號碼 (如果 Dell 支援技術人 員已提供給您):
- • 作業系統和版本:
- • 裝置:
- • 擴充卡:
- • 您有連線到網路嗎?是/否
- • 網路、版本和網路配接器:
- • 程式和版本:

請參閱您的作業系統說明文件,以確定電 腦啟動檔案的內容。如果電腦已連接至印表 機,請列印每份檔案。否則,請在聯絡 Dell 之前,記錄每份檔案的內容。

- • 錯誤訊息、嗶聲代碼或診斷故障碼:
- • 問題說明以及您執行過的故障排除程序:

## <span id="page-68-0"></span>與 **Dell** 公司聯絡

美國的客戶請撥打800-WWW-DELL (800-999- 3355)。

■ 註:如果無法連線到網際網路,您可以 在購買發票、包裝單、帳單或 Dell 產品 目錄中找到聯絡資訊。

Dell 提供了一些線上和雷話支援與服務選 擇。服務的提供因國家/地區和產品而異,某 些服務可能在您所在地區並不提供。

- 若因銷售、技術支援或客戶服務問題要與 Dell 公司聯絡,請:
- **1.** 訪問 **www.dell.com/contactdell**。
- **2.** 選擇您所在的國家或地區。
- **3.** 根據您的需求選擇適當的服務或支援連 結。
- **4.** 選擇便於您與 Dell 公司聯絡的方式。

# 尋找更多資訊和資源

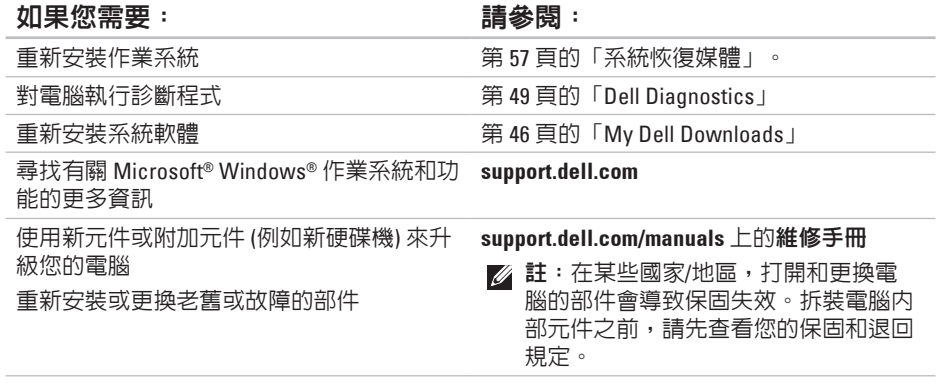

### 如果您需要: 請參閱:

獲得電腦安全性方面的最佳實踐資訊 查看保固資訊、條款與條件 (僅限於美國)、 安全說明、法規資訊、人體工學資訊和最終 使用者授權合約

找到您的服務標籤/快速服務代碼 — 您必須 使用服務標籤,以在 **support.dell.com** 上識別 您的電腦或與技術支援部門聯絡

尋找驅動程式和下載;讀我檔案 聯絡技術支援部門並獲得產品說明

查詢您新購買產品的訂單狀態

尋找常見問題的解決方案和解答

找到有關電腦技術變更的最新資訊,或者為 技術人員或有經驗的使用者提供的進階技術 參考資料

您電腦隨附的安全性方面的文件和法規文 件,也可以參閱 Regulatory Compliance (法規 遵循) 首頁:

**www.dell.com/regulatory\_compliance**

電腦的底部

**Dell Support Center**。若要啟動 **Dell Support Center**,請按一下工作列中的

**support.dell.com**

## 規格

本章節提供您在安裝電腦、更新電腦的驅動程式以及升級電腦時可能需要的資訊。

註:提供的項目可能因地區而異。若要獲得有關電腦組態的更多資訊,請按一下**開始**  $\mathscr U$ ◆ 說明及支援,然後選擇對應選項以檢視有關電腦的資訊。

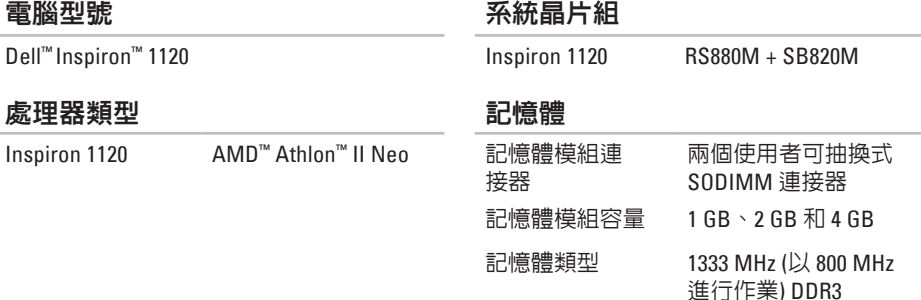
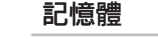

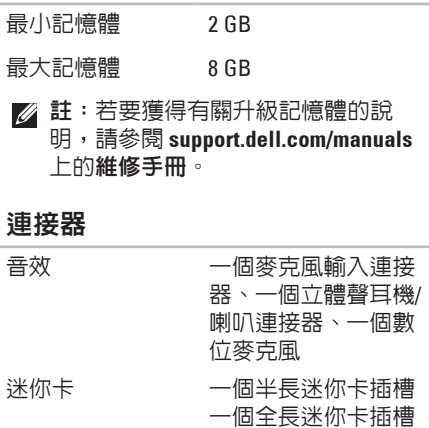

#### 網路配接器 一個 RJ45 連接器

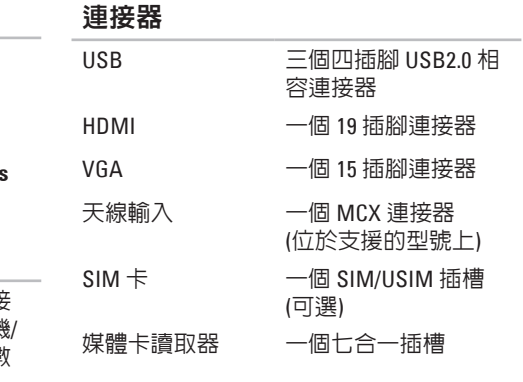

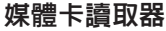

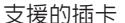

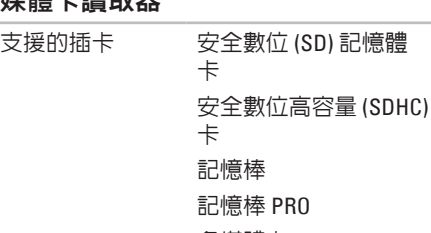

多媒體卡 (MMC)

 $MMC+$ 

xD 圖形卡

喇叭 2 x 1.5 瓦特的喇叭 音量控制 軟體程式選單和媒體 影像 影像控制器 Inspiron 1120 ATI 內建 RS880M 影像記憶體

音效控制器 ALC259-GR

音效

控制 Inspiron 1120 最多可達 3067 MB + 128 MB (side port 記憶體) 的共用記憶體

通訊

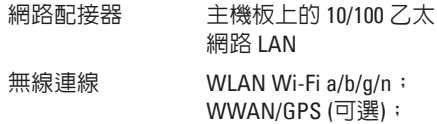

藍芽® 3.0 (可選)

### 相機

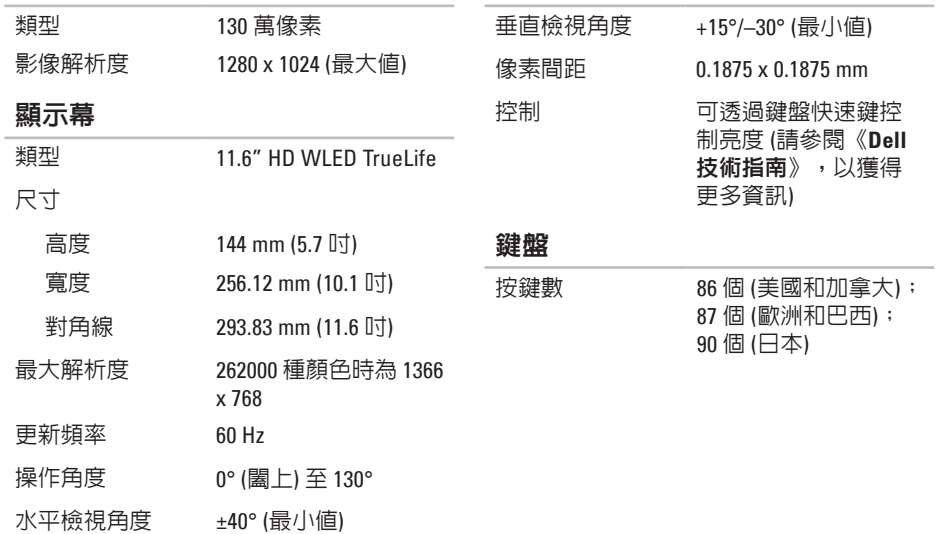

顯示幕

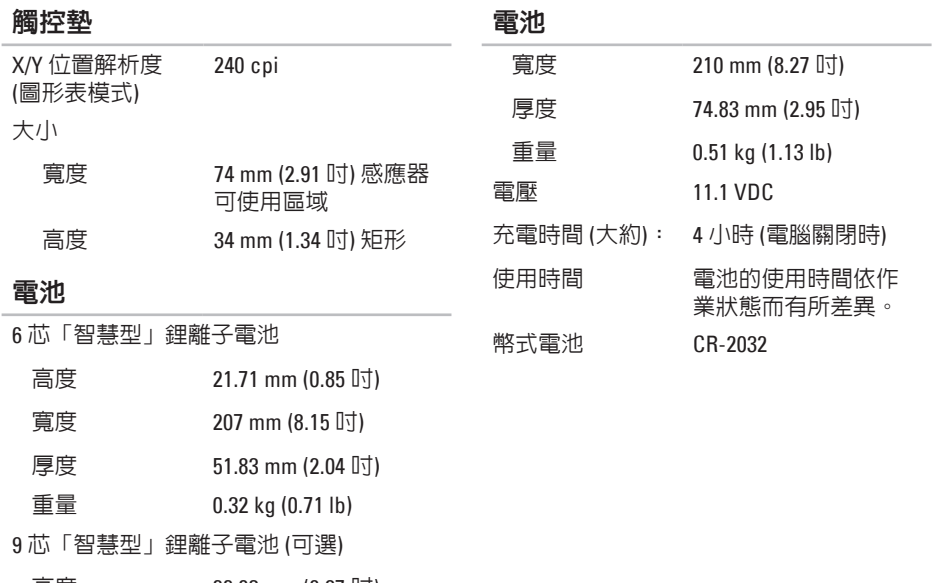

高度 22.03 mm (0.87 吋)

### 交流電變壓器

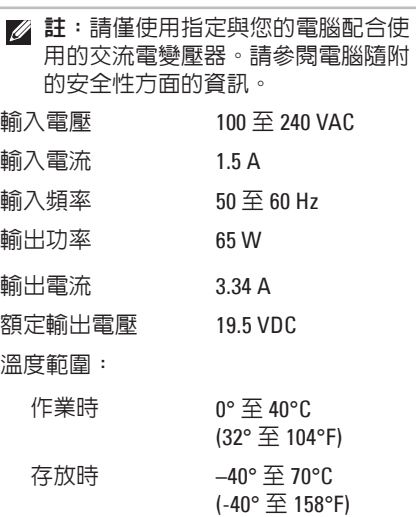

### 實體參數

池)

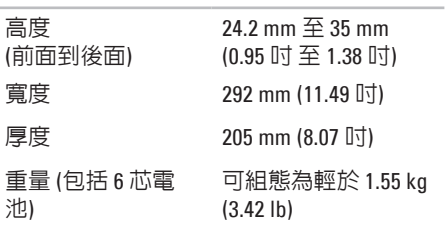

### 電腦環境

#### 溫度範圍:

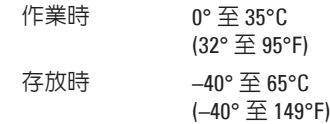

相對濕度 (最大值):

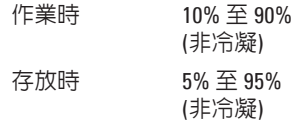

最大震動 (使用模擬使用者環境的隨機震動 頻譜):

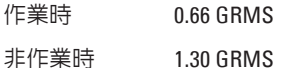

### 電腦環境

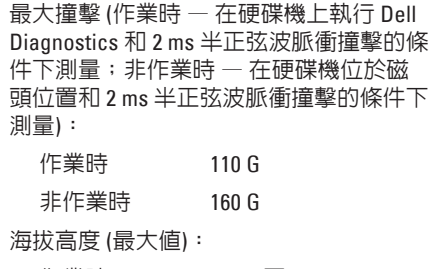

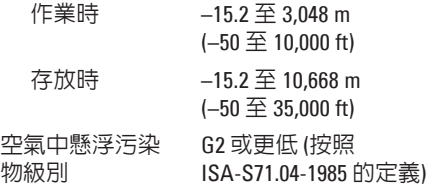

# 附錄

## **Macrovision** 產品通告

此產品採用版權保護技術,它受 Macrovision Corporation 和其他權利擁有者所擁有的某些美 國專利權和其他智慧產權之方法請求項的保護。使用此版權保護技術必須得到 Macrovision Corporation 的授權。除非 Macrovision Corporation 另行授權,否則此產品專供家庭及其他有限 檢視使用。嚴禁還原工程或反組譯。

### 適用於 **NOM (**即墨西哥官方標準**)** 的資訊 **(**僅適用於墨西哥**)**

按照墨西哥官方標準 (NOM) 的要求,本文件所述的裝置中提供了以下資訊: 進口商:

Dell México S.A. de C.V.

Paseo de la Reforma 2620 – Flat 11°

Col. Lomas Altas

11950 México, D.F.

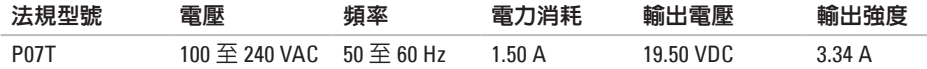

若要獲得詳細資訊,請閱讀電腦隨附的安全性方面的資訊。 若要獲得其他安全性方面的最佳實踐資訊,請參閱 Regulatory Compliance (法規遵循) 首頁: **www.dell.com/regulatory\_compliance**。

# 索 引

## 英 文

C D , 播 放 和 製 作 **[3](#page-37-0) 6** DataSafe Local Backup [5](#page-56-0)5 D e l l C o n n e c t **6 [1](#page-62-0)** Dell Factory Image Restore [5](#page-59-0)8 Dell Support Center 4[5](#page-46-0) D V D , 播 放 和 製 作 **[3](#page-37-0) 6** F T P 登 入 , 匿 名 **[6](#page-63-0) 2** I S P網 際 網 路 服 務 提 供 者 **[1](#page-17-0) 6** Windows 安 裝 **[9](#page-10-0)** 程 式 相 容 性 精 靈 **[4](#page-45-0) 4** W i n d o w s , 重 新 安 裝 **[5](#page-54-0) 3**

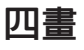

支 援 站 台 世 界 各 地 **[6](#page-63-0) 2** 支 援 電 子 郵 件 地 址 **[6](#page-63-0) 2**

### 六 畫

安裝, 開始操作之前 [5](#page-6-0) 有 線 網 路

網 路 纜 線 , 連 接 **[7](#page-8-0)**

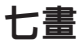

系 統 訊 息 **[4](#page-47-0) 6**

系 統 還 原 **[5](#page-54-0) 3**

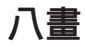

空 氣 流 通 , 允 許 **[5](#page-6-0)**

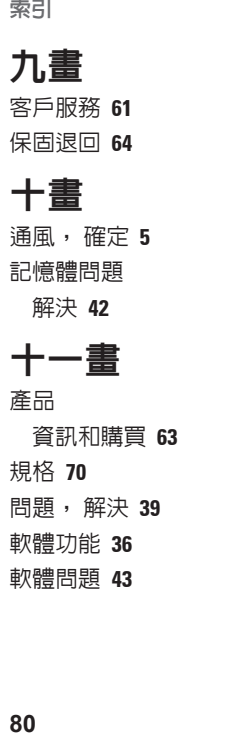

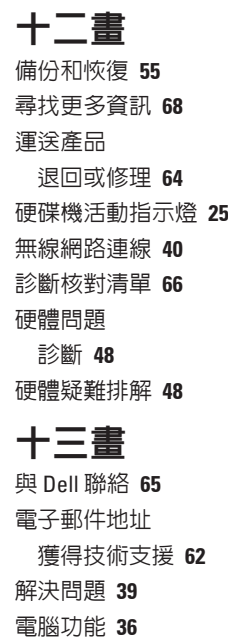

電 腦 , 安 裝 **[5](#page-6-0)** 電源板, 使用 [6](#page-7-0) 電源問題, 解決 4[1](#page-42-0) 資源, 尋找更多 6[8](#page-69-0) 電 源 / 電 池 指 示 燈 **[2](#page-26-0) 5** 損 壞 , 避 免 **[5](#page-6-0)**

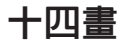

網 路 連 線

修 復 **[4](#page-41-0) 0**

網 路 問 題

修 正 **[4](#page-41-0) 0**

網 際 網 路 連 線 **1 [6](#page-17-0)**

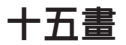

線上聯絡 Dell [6](#page-68-0)7

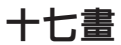

幫助 助<br>取得援助和支援 [6](#page-61-0)0

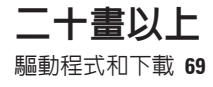

馬來西亞印製

www.dell.com | support.dell.com

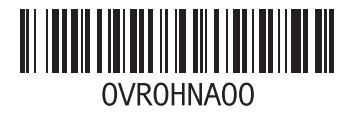

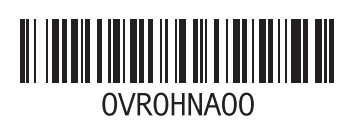

www.dell.com | support.dell.com

中國印製 以再造紙印製